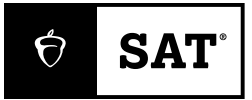

**Primavera 2024**

**PRESENTAR EL EXAMEN DIGITAL**

## Guía de inicio rápido de la práctica

## **Prepárate para el SAT en 10 sencillos pasos:**

**1.** Descarga **[Bluebook](https://bluebook.app.collegeboard.org/)™** y obtén acceso a exámenes de práctica completos de los creadores del SAT.

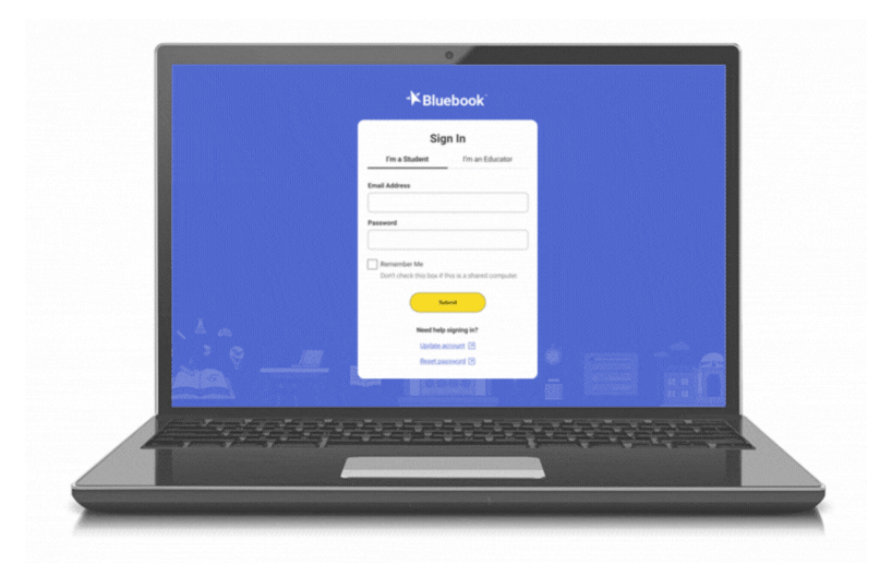

**2.** En la página principal de Bluebook, navega hasta **Práctica completa** dentro de Practica y prepara. También puedes seleccionar **Vista previa del examen** para obtener un vistazo de las herramientas integradas en la aplicación y familiarizarte con ellas para el día del examen. Reanuda un examen de práctica que ya hayas comenzado desde aquí.

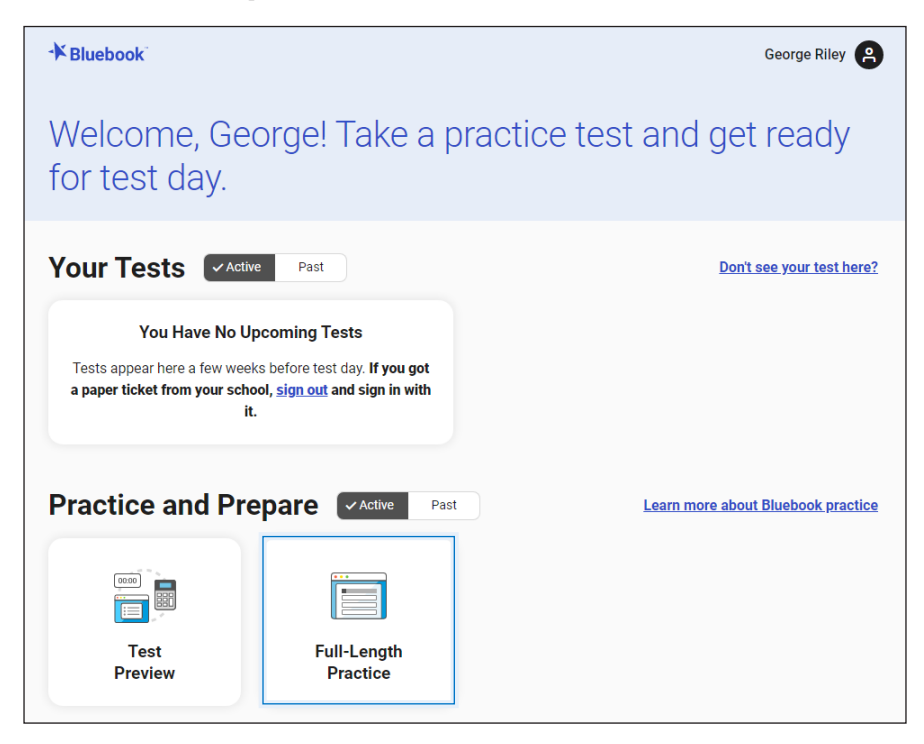

**3.** Selecciona tu **Tipo de examen** y **Examen de práctica** desde los menús desplegables disponibles. Si planeas presentar el examen con adaptaciones, selecciona el interruptor junto a "Presentaré el examen con adaptaciones" para aplicarlas a tu examen de práctica.

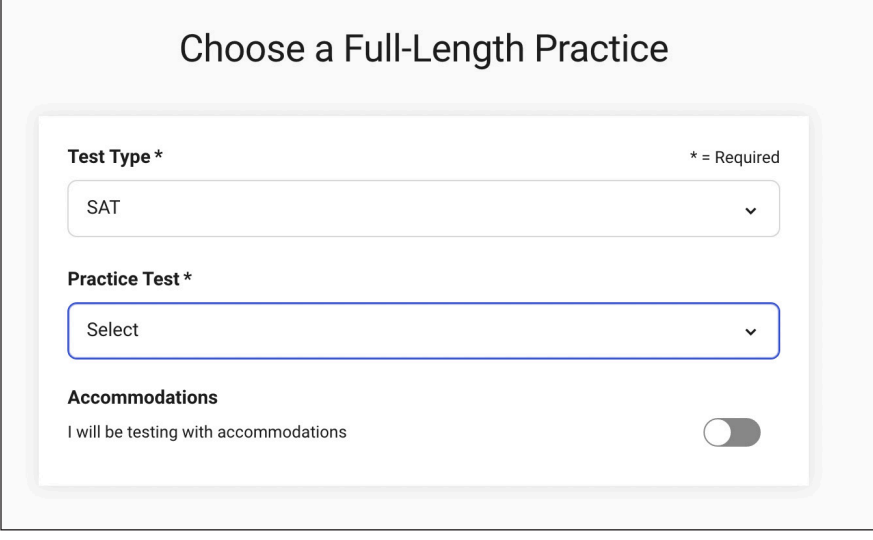

Después, selecciona cuáles adaptaciones quieres aplicar a tu examen de práctica.

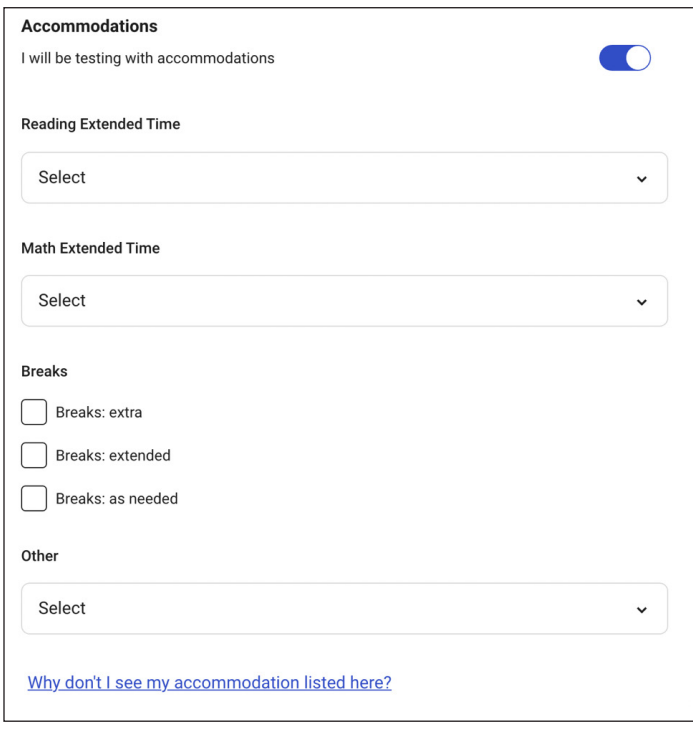

Si requieres adaptaciones lineales, impresas, disponibles en nuestro sitio web, **[satsuite.collegeboard.org/digital/digital-practice-preparation/practice-tests/linear](https://satsuite.collegeboard.org/digital/digital-practice-preparation/practice-tests/linear)**, o en braille impreso, comunícate con atención al cliente de SSD por correo electrónico **[ssd@info.collegeboard.org](mailto:ssd%40info.collegeboard.org?subject=)** o llamando al 844-255-7728. También puedes ir a **[accommodations.collegeboard.org](http://accommodations.collegeboard.org)** para obtener más detalles.

**4.** Sigue las instrucciones en pantalla como se indica en la siguiente captura de pantalla, después comienza a practicar. Te recomendamos que presentes al menos un examen de práctica con el cronómetro y permitiendo los recesos como lo harías el día del examen. Sin embargo, puedes practicar a tu estilo, pausar cuando sea necesario y, cuando estés listo para reanudar la práctica, retomarla justo donde te quedaste.

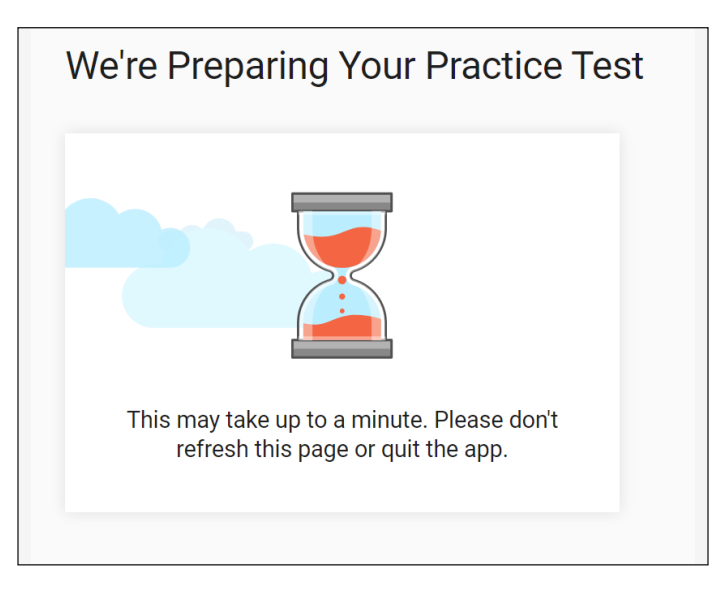

**5.** Durante el examen de práctica, utiliza las herramientas integradas en Bluebook mencionadas previamente en el paso 2. Encontrarás Marcar para revisión y Tachar la respuesta en las propias preguntas. Las demás herramientas se pueden encontrar en la esquina superior derecha. Verás iconos para una Calculadora científica integrada y Hojas de referencia, así como una opción Más que incluye herramientas de Anotación.

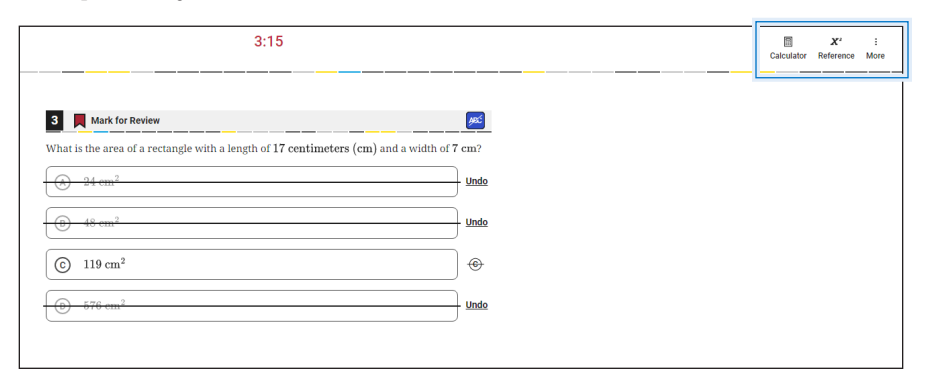

**6.** Después de completar el examen de práctica, haz clic en **Ver tu calificación**.

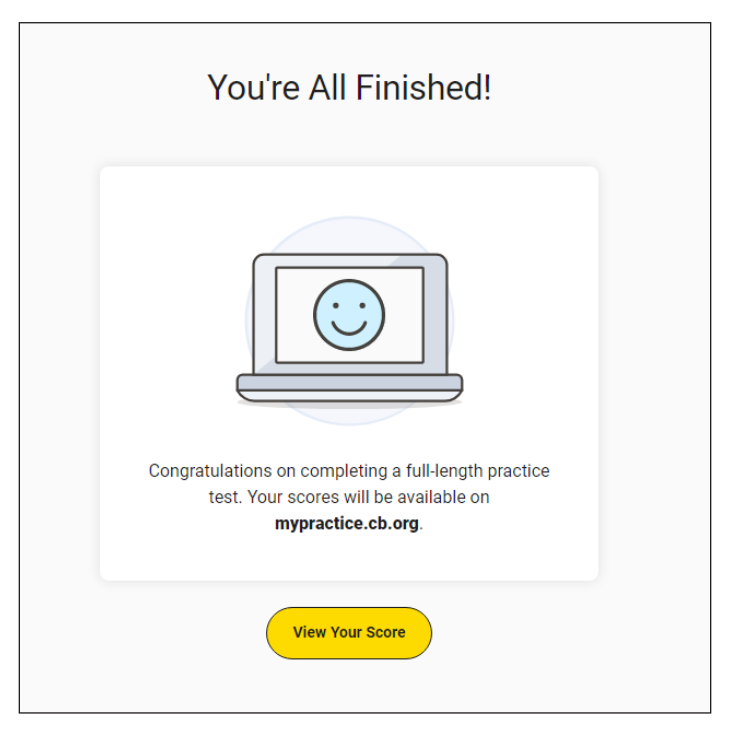

**7.** Inicia una sesión en **[Mi práctica](https://mypractice.collegeboard.org/)** para recuperar tus calificaciones.

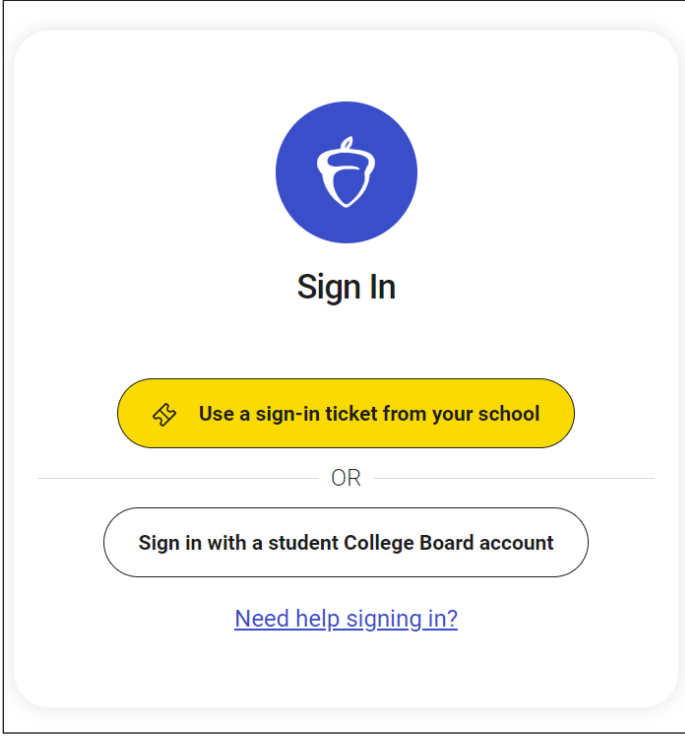

**8.** Una vez adentro de Mi práctica, revisa tus calificaciones. Después, selecciona **Detalles de las calificaciones**.

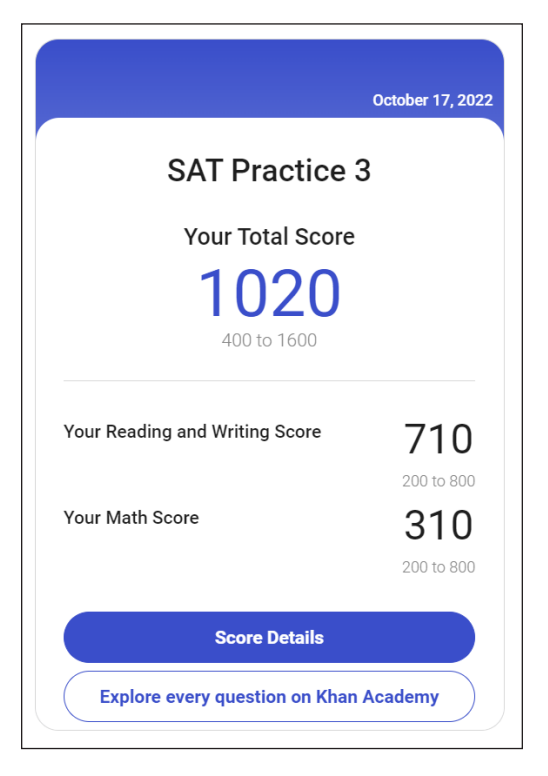

**9.** Para aprovechar al máximo tus exámenes de práctica, revisa tus respuestas, las respuestas correctas y la explicación en **Acciones**.

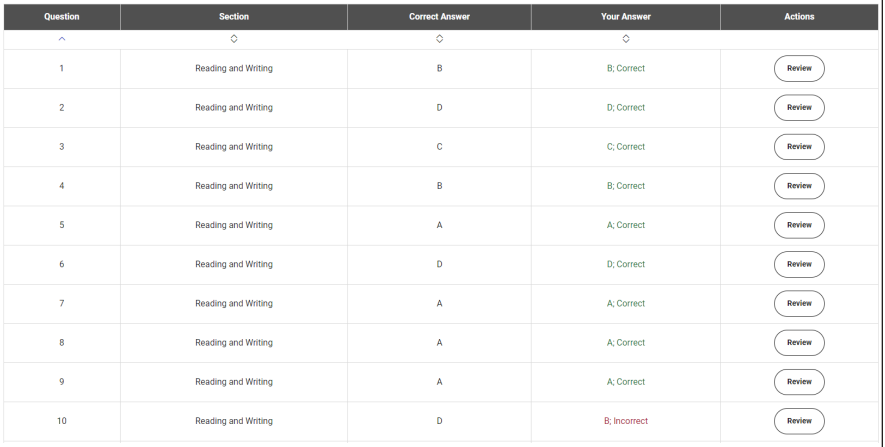

**10.** Ve a Khan Academy® directamente desde Mi práctica y aprovecha la Preparación oficial para el SAT digital gratuita que incluye miles de preguntas de práctica, videos, lecciones y consejos para ayudarte a crear las habilidades necesarias.

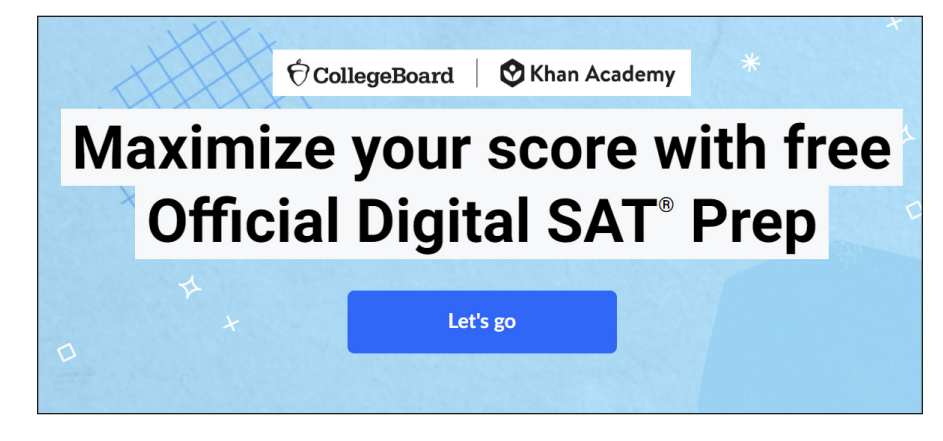